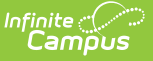

## **View and Upload Eligibility Documents**

Last Modified on 10/21/2024 8:21 am CDT

## **Classic View**: FRAM Eligibility

## **Search Term**: Eligibility

Documents can be uploaded to the Eligibility tool if the administrator has enabled the document upload feature. This feature is useful for things like saving additional income verification data.

For more information about managing documents, see the Managing Document [Attachments](https://kb.infinitecampus.com/help/managing-document-attachments) article.

To upload a document on the Eligibility tool, click the **Documents** button on the action bar then complete the following steps.

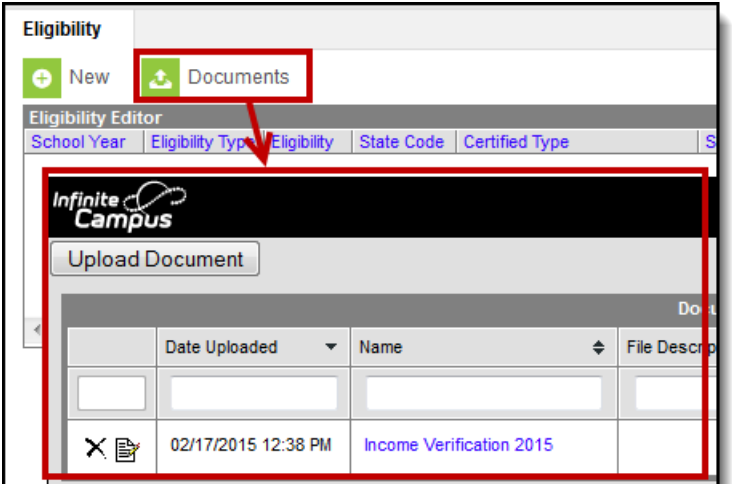

- 1. Click the **Upload Document** button. Click the **Add Files** button.
- 2. Locate the file(s) you want to attach and click **Open**. **Result**

Campus adds the file(s) to the list of documents. Repeat this step until you have selected all of the files you want to attach.

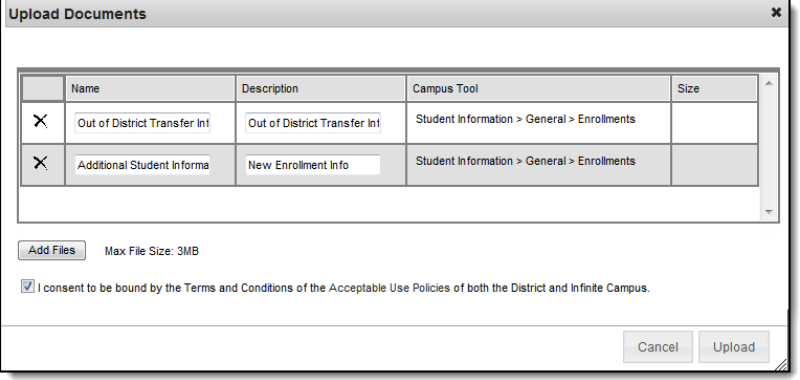

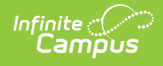

3. Click the **Upload** button.

## **Result**

The documents appear in the Document List.

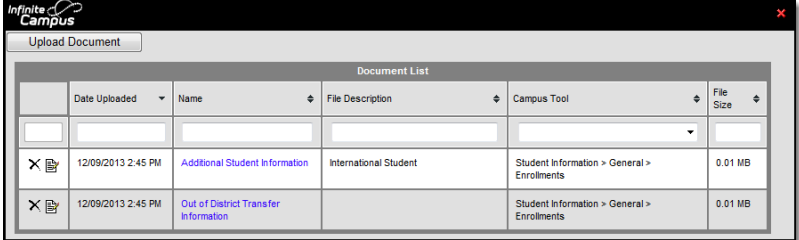